# EM Aware モニター

## MODEL: 770063 取扱説明書

文書番号 TBJ-9080

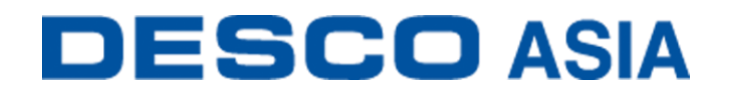

DESCO JAPAN 株式会社

### <はじめに>

この度は、EM Aware モニターをお買い上 げいただき誠にありがとうございます。 本製品は、3つのパラメーターを監視し、 ESD事象や静電界の電圧変化、イオナイ ザー性能\*などの ESD 問題を引き起こす 危険のある兆候を知らせます。パラメー ターの閾値は調節できます。モニターは アルミニウム製ケース、LCD 画面、コント ロールレバー、リモートアンテナ、リレー

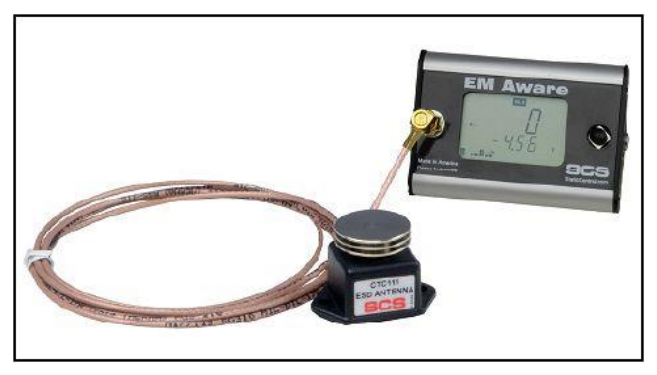

端子、イーサネット接続部で構成されています。

ESD 事象は電磁放射を生成します。より強い ESD 事象だと電磁放射もより強くなります。 本製品は ESD 事象によって生成された独特な波形を検知・計測するための小型受信機で す。

EM aware モニターは、ESDTR1.0-01 および ANSI/ESD STM 3.1 に基づき、ANSI/ESD S20.20 の常時モニター要件に準拠しています。

\*重要な環境用イオナイザーのみ互換性があります。イオナイザーはバランス(オフセット 電圧)が±5V であるべきです。

本製品および付属品は下記の通りです。

| 品番         | 品名                                       |
|------------|------------------------------------------|
| 770063     | $EM$ Aware $E = 9$                       |
| CTC111-6FT | アンテナ、室温用、1.8m ケーブル                       |
| CTC118-6FT | アンテナ、耐熱性、1.8m ケーブル                       |
| 770064     | 電源アダプター、100-240VAC 入力、7.5VDC 1.5A 出力、全プラ |
|            | ゲ                                        |
| 70055      | SMP ソフトウェア                               |

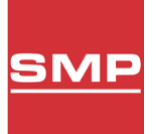

### 静電気制御プログラム

770063 EM Aware モニターは静電気制御プログラム(SMP)と互換性がありま す。SMP はすべての製造工程における静電気発生を常時モニターします。ワ ークステーションや装置、ESD 事象常時モニターからデータを受け取り、危機

的状況にある製造工程の現状をリアルタイムに表示し、すべての内容が品質管理目的の ためにデータベースに保存されます。SMP は重要なエリアをピンポイントで絞り込み、静電 気トラブルを防ぎます。そして傾向をつかむことにより事前の対処が可能になり、このシス テムの効果を発揮することができます。

ご注意

- (1)本書の内容を無断転載することは禁止されています。
- (2)本書の内容に関しては将来予告なしに変更することがあります。
- (3)本書の内容について万全を期して作成致しましたが、万一ご不審な点や誤り、記載もれ 等お気づきの事がありましたら、ご連絡下さい。

### <梱包内容>

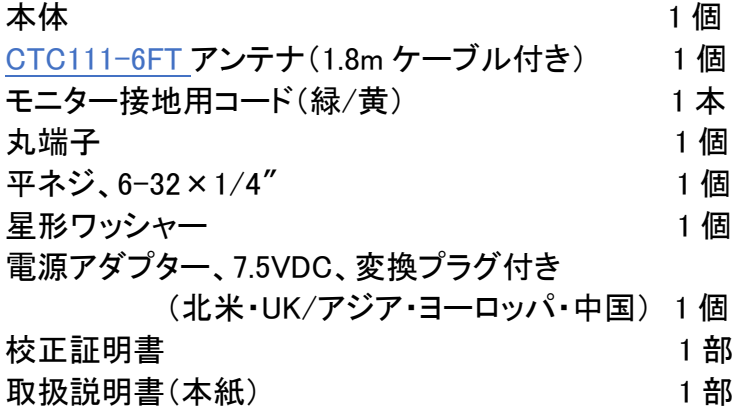

### <各部の名称と性能>

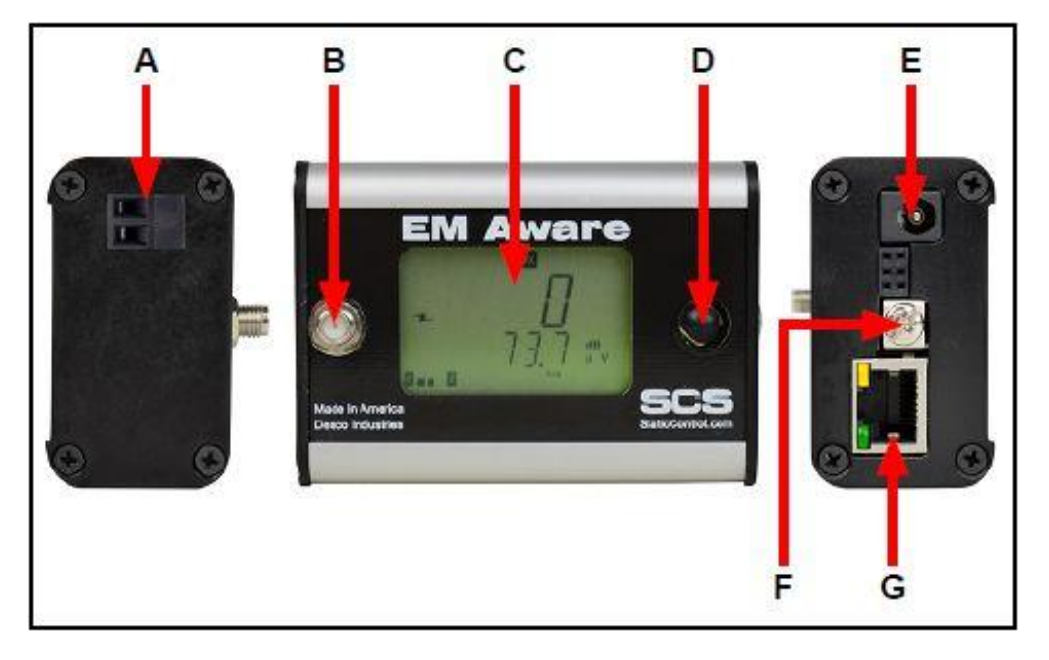

- A. リレー端子:電子器具やライト、ブザー等と相応します。
- B. アンテナ入力:付属のケーブルを使ってアンテナを接続します。
- C. LCD 画面:測定数値および設定を表示します。
- D. コントロールレバー:画面の表示内容(測定数値/モニター設定)を切り替えます。
- E. 電源ジャック:付属の 7.5VDC 電源アダプターを差し込みます。
- F. 接地用端子:モニター用の共通接地ポイント
- G. イーサネットジャック:EM Aware モニター[と静電気制御プログラム\(](https://www.descoasia.co.jp/Static-Management-Program.aspx)SMP)間のネットワ ーク通信を行います。

### <設置>

機械設備の設置

- 1. モニターとアンテナを箱から取り出して傷などの損傷箇所がないか点検してください。
- 2. アンテナの設置場所を決めます。性能を最大限に活かすためには、できる限り ESD が 発生しやすいと思われる場所の近くに置いてください。アンテナに付いている設置用タ ブを使ってしっかりと固定します。
- 3. アンテナのケーブルを曲げないように気を付けながら EM Aware モニターに接続します。
- 4. モニターの設置場所を決めます。画面が作業者から見えやすい位置にします。ご希望 に応じて本体背面にある 2 つの穴をご利用ください。
- 5. 付属の接地用コードの一端をモニター右側にある接地用端子に固定します。もう一端 は接地ポイントに取り付けます。
- 6. イーサネットケーブルをモニター右側にあるイーサネットジャックに接続します。ケーブ ルがネットワークに適切に接続されていることを確認してください。
- 7. 電源アダプターをモニター右側にある電源ジャックに接続します。近くのコンセントまで コードをたどり、プラグをコンセントに差し込みます。

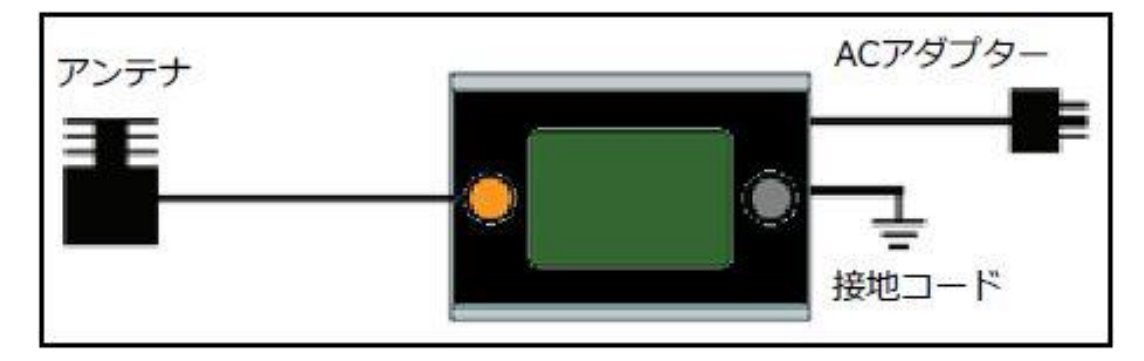

リレー端子

本製品には通常閉じた光学リレー端子が付いていて、電子機器やライト、ブザー等と相応 します。モニターがアラーム状態の時はリレー端子が開き、それ以外の時は閉じています。

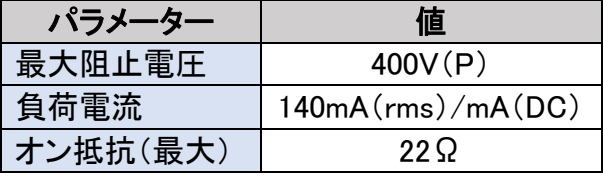

#### SMP ネットワーク設定

EM Aware モニターLAN を経由して SMP と接続する方法は下記手順に従ってください。 接続する前に必ず SMP を PC にインストールしておいてください。

### 動的 IP 手順

- 1. イーサネットケーブルがネットワークと EM Aware モニターにしっかりと接続されているこ とを確認してください。ネットワークが正常に通信している時はイーサネットポートの LED が点灯します。
- 2. 「SCS SMP Server Monitor」 を開きます。

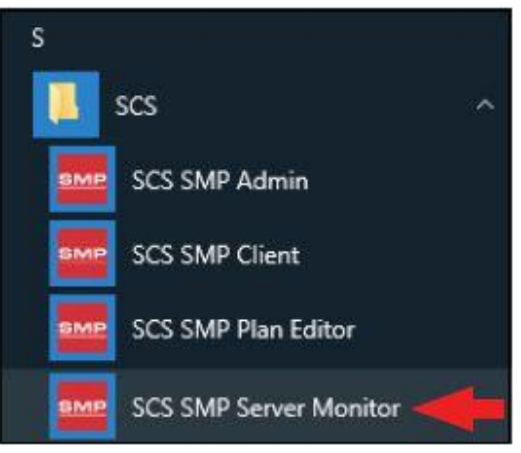

3. SMP サーバーのアイコンがタスクバーに表示されます。

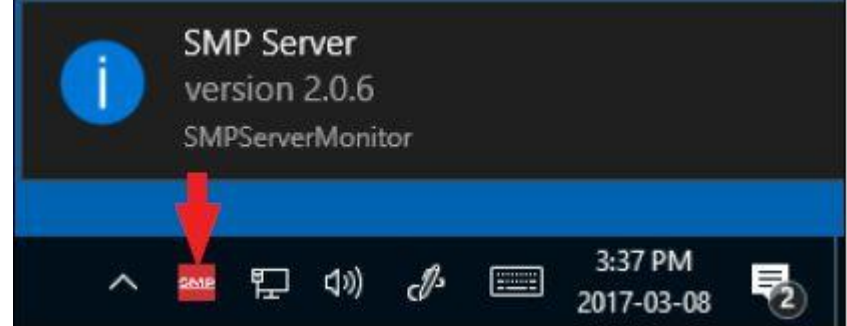

4. タスクバーにある SMP サーバーのアイコンをクリックします。SMP サーバーのメニュー が表示されます。「Start」をクリックして SMP サーバーを始めます。

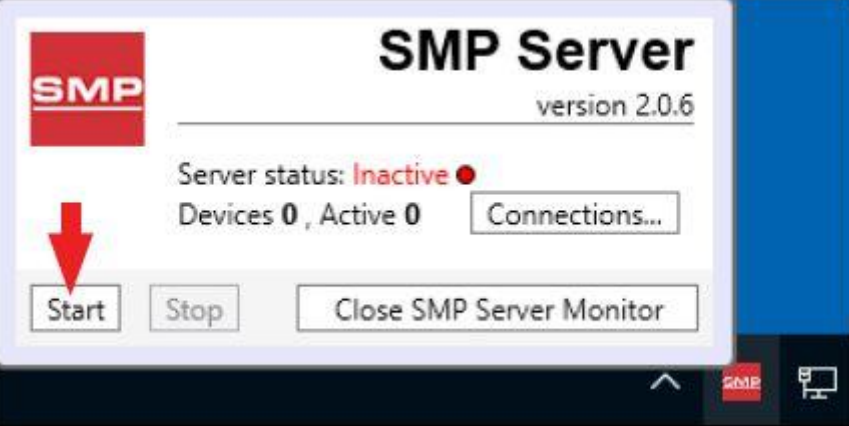

5. 「Starting SMP Serer...」というメッセージが表示されます。タスクバーにある SMP サーバ ーのアイコンをクリックします。

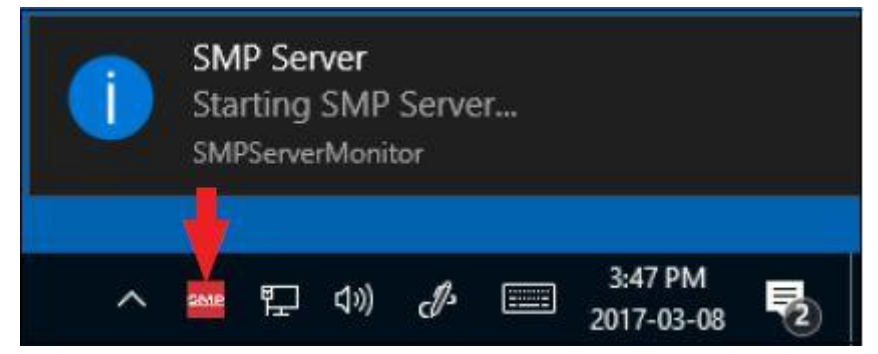

6. SMP サーバーは作動中のサーバー状態を表示します。

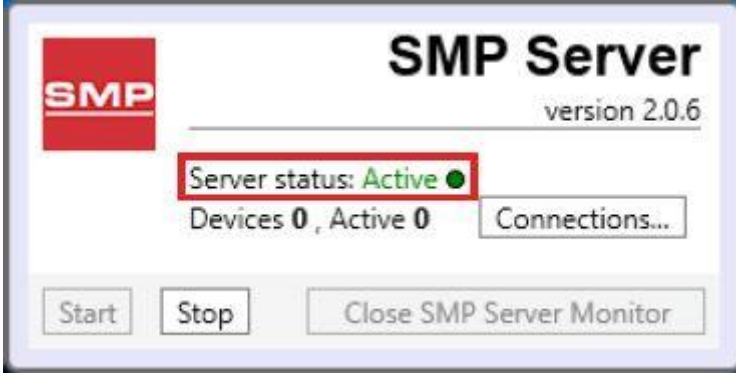

7. SMP サーバーはネットワーク上にある EM Aware モニターを探知します。Device(装置) と Active(作動中)の個数が 1 に増えます。

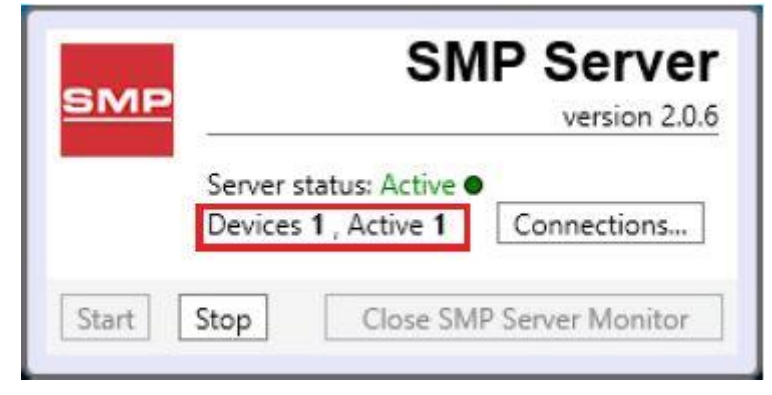

8. 「SCS SMP admin」を開きます。

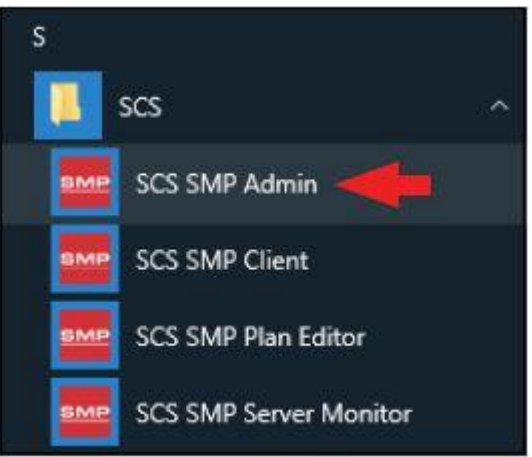

9. SMP Sever Admin の画面が表示されます。「1 unassigned」というのは SMP サーバーが 探知した EM Aware モニターを示します。「Add New Building」をクリックしてください。

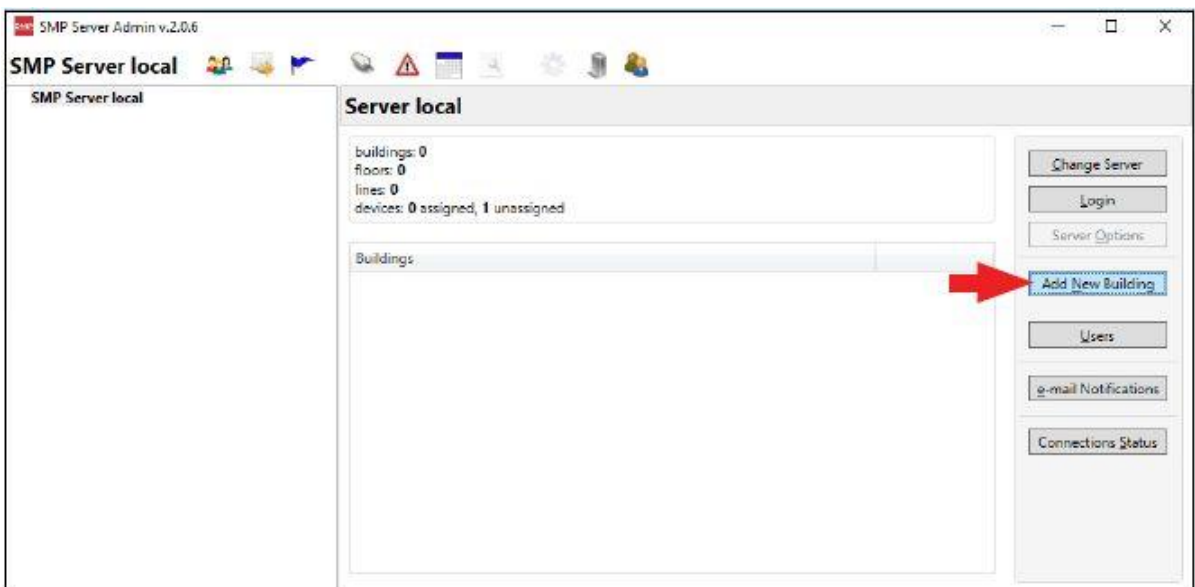

10. Building name を入力し、「OK」をクリックします。

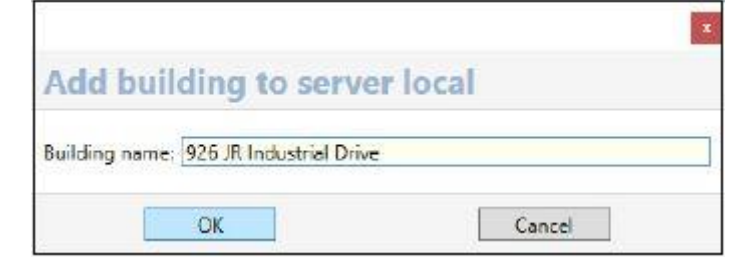

11. SMP Server Admin のナビゲーションウィンドウに building name が表示されます。

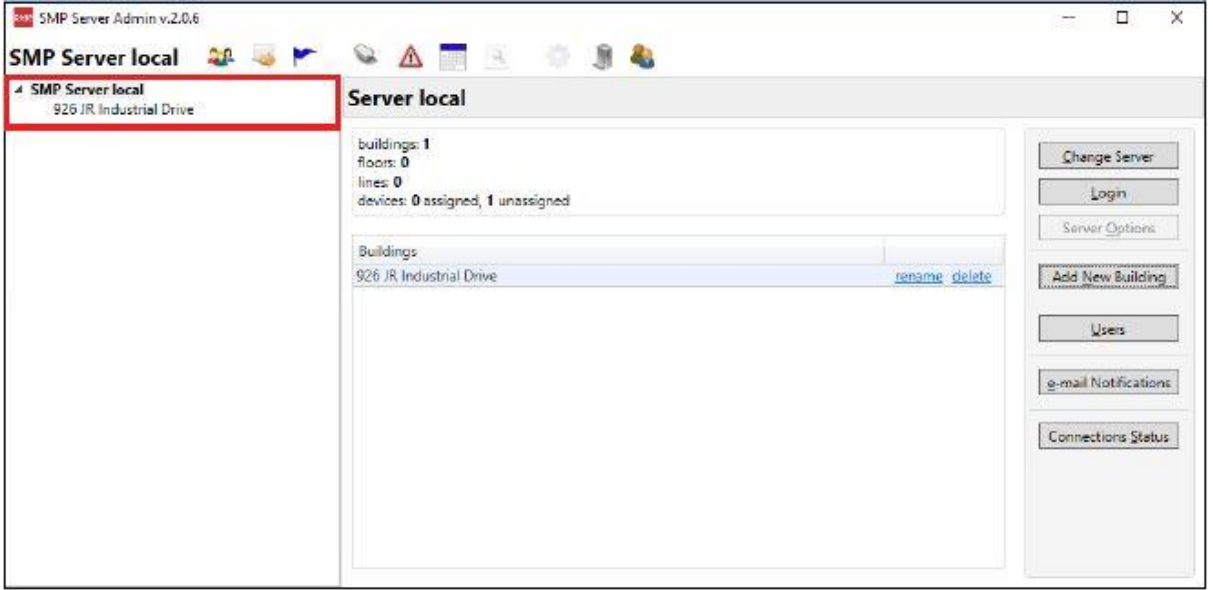

12. ナビゲーションウィンドウの building name をクリックした後、「Add New Floor」をクリック します。

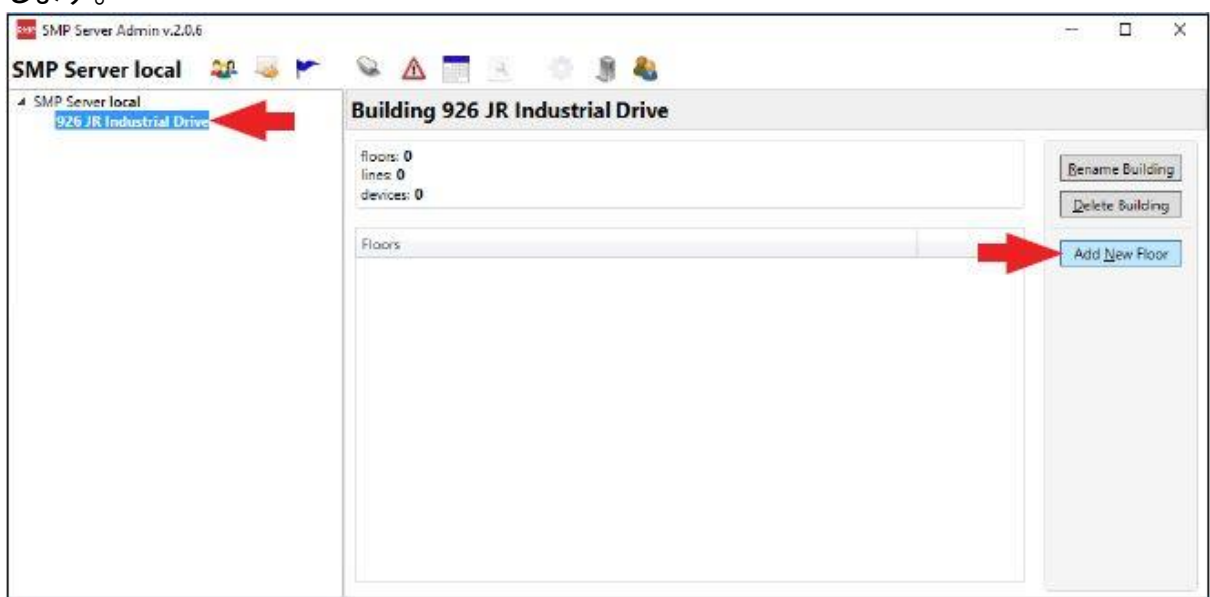

13. Floor name を入力し、「OK」をクリックします。

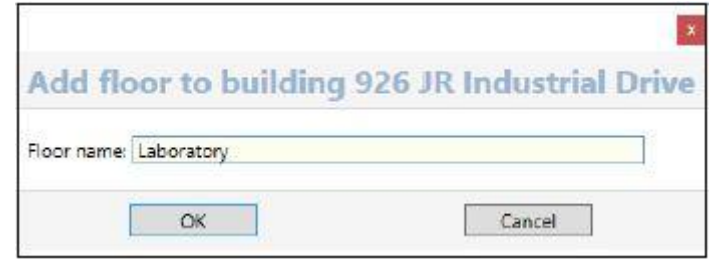

14. SMP Server Admin のナビゲーションウィンドウに floor name が表示されます。

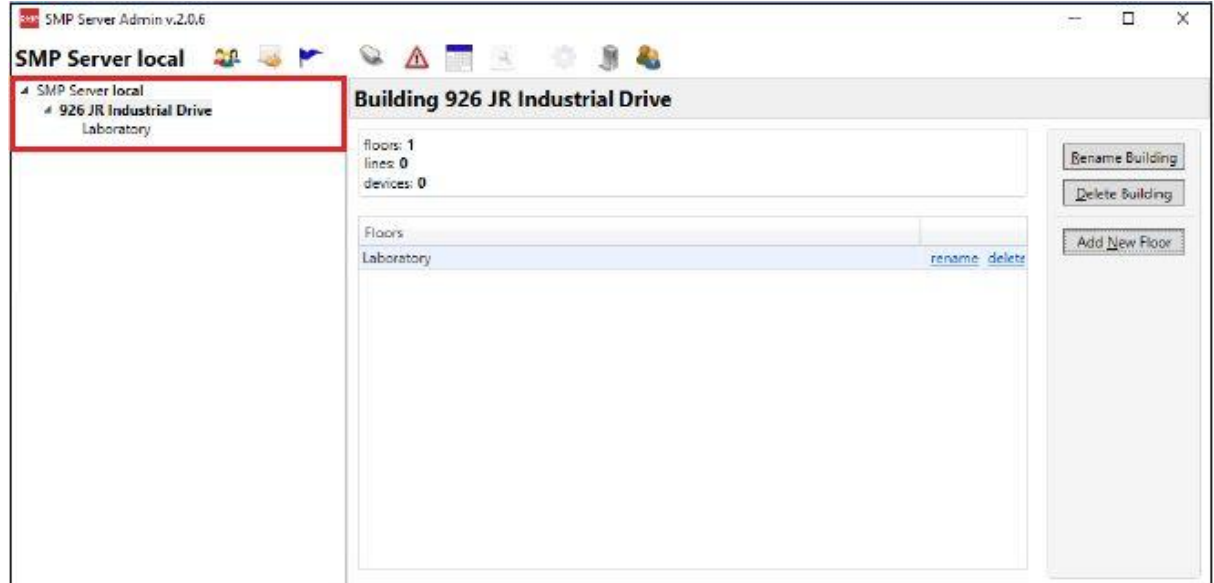

15. ナビゲーションウィンドウの floor name をクリックした後、「Add New Line」をクリックしま す。

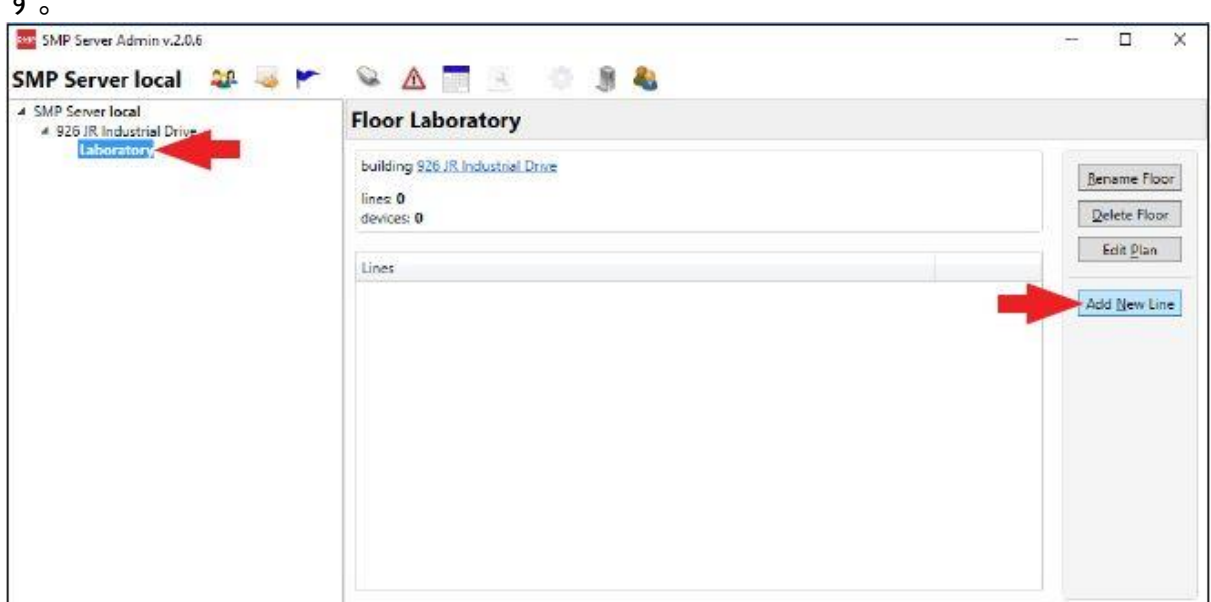

16. line name を入力し、「OK」をクリックします。

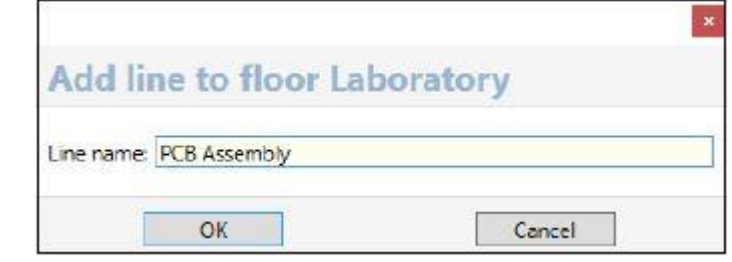

17. SMP Server Admin のナビゲーションウィンドウに line name が表示されます。

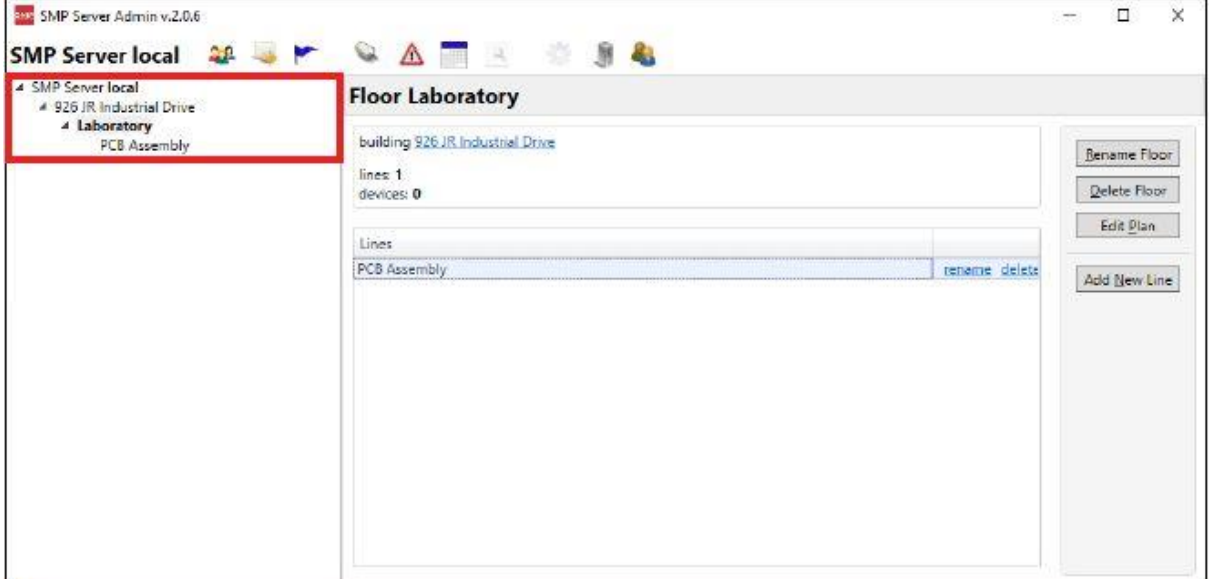

18. ナビゲーションウィンドウの line name をクリックした後、ウィンドウ下部にある 「Attachable Devices」の矢印をクリックします。

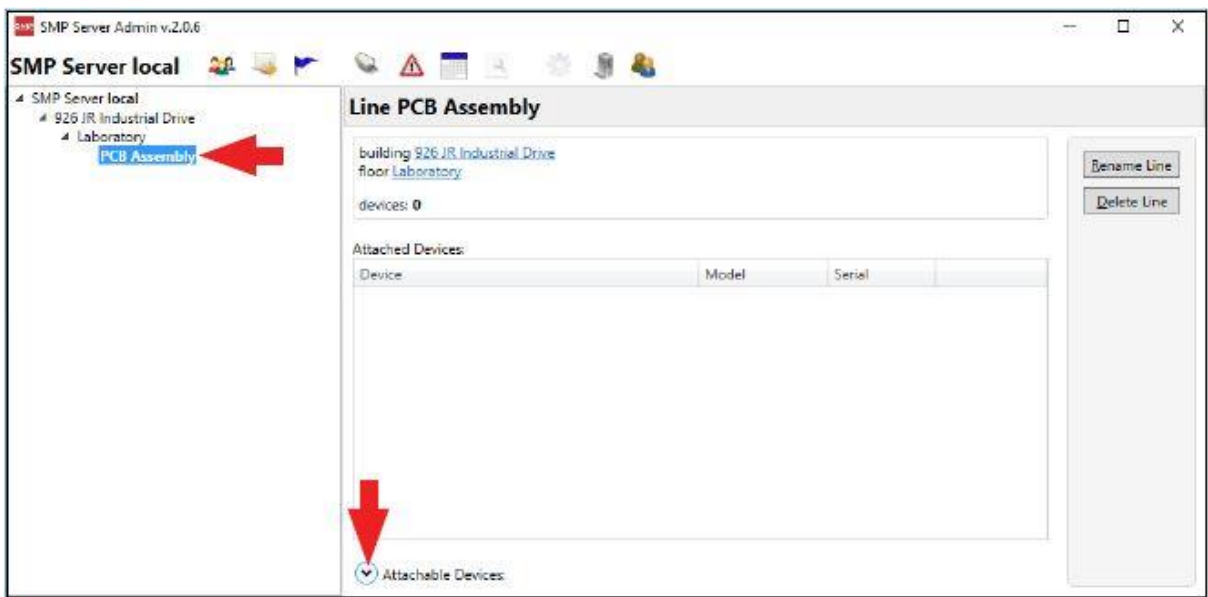

19. EM Aware モニター用のシリアルナンバーが表示されます。「attach」をクリックします。

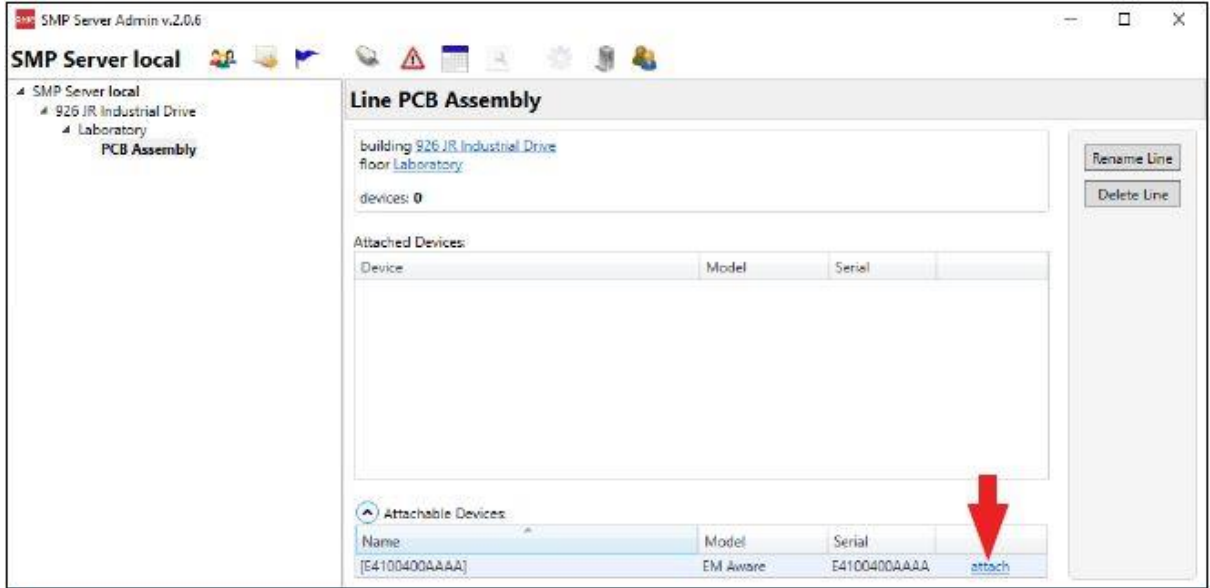

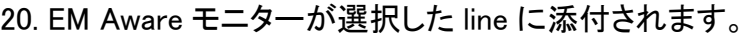

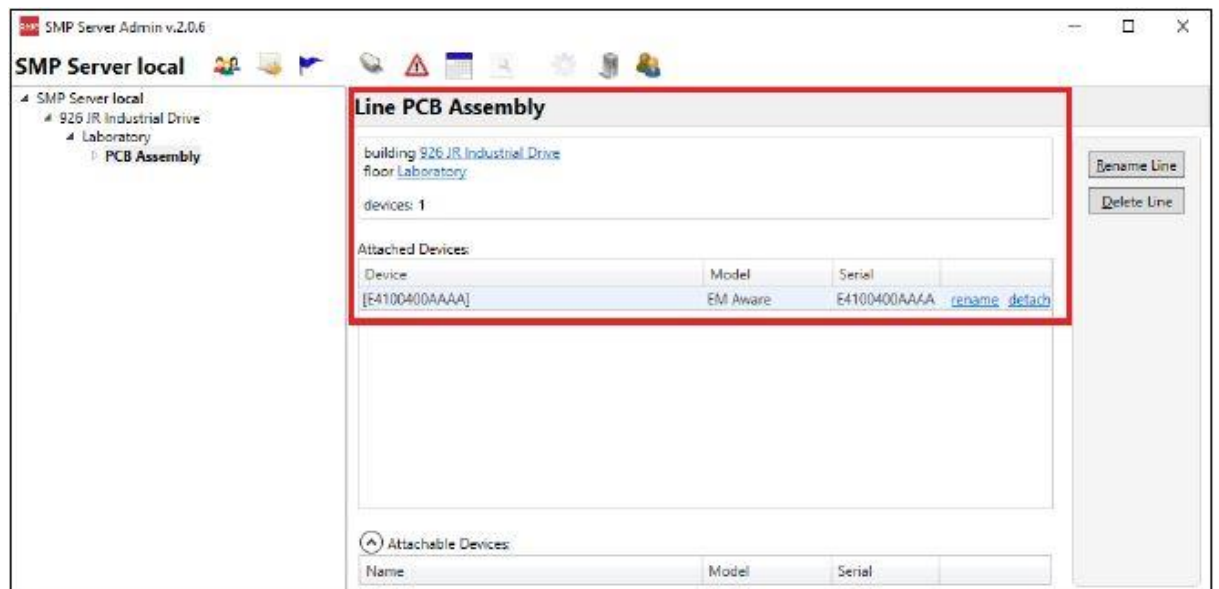

21. 「SCS SMP Client」を開きます。

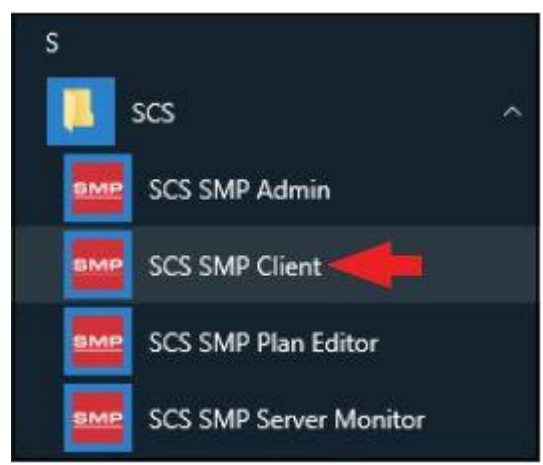

22. EM Aware モニターが該当する building、floor、line に追加されていることを確認してくだ さい。

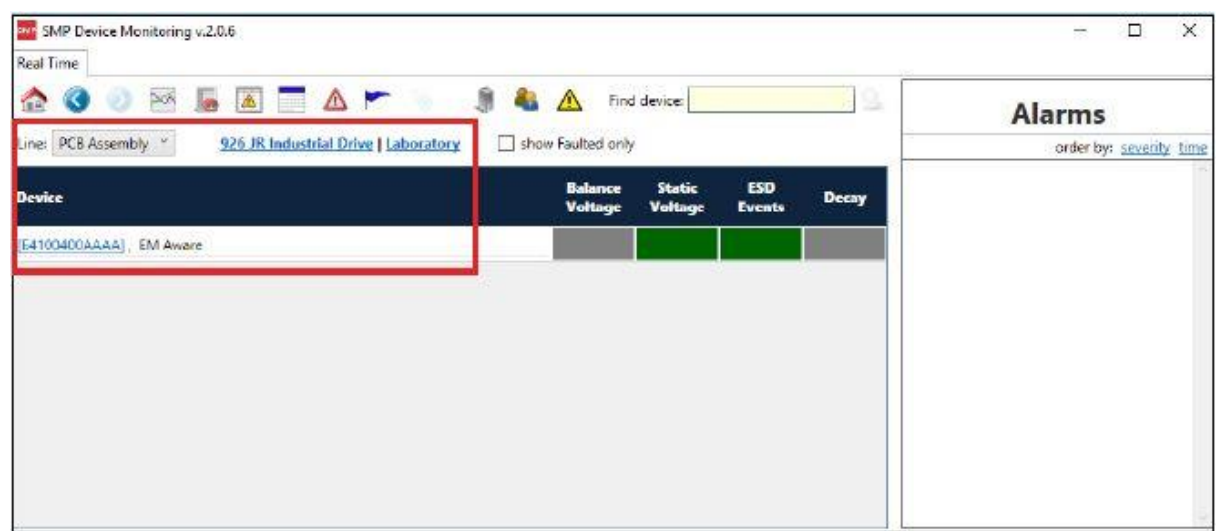

### <操作>

警告:絶対にEM Aware モニターの金属リモートアンテナに直接電圧を加えないでください。 EM Aware モニターに重大な損傷を引き起こす可能性があります。

### EM Aware モニターの制御

ディスプレイの右側にあるコントロールレバーを使って表示内容を 5 パターン表示すること ができます。コントロールレバーは上下左右に操作でき、押すこともできます。

ブートアップシーケンスが完了後、初期設定では ESD 事象画面になっています。コントロー ルレバーを下に向けると画面は次の表示に切り替わり、上に向けると前の画面に切り替わ ります。

コントロールレバーを 3 秒間押したままにすると画面設定に切り替わります。

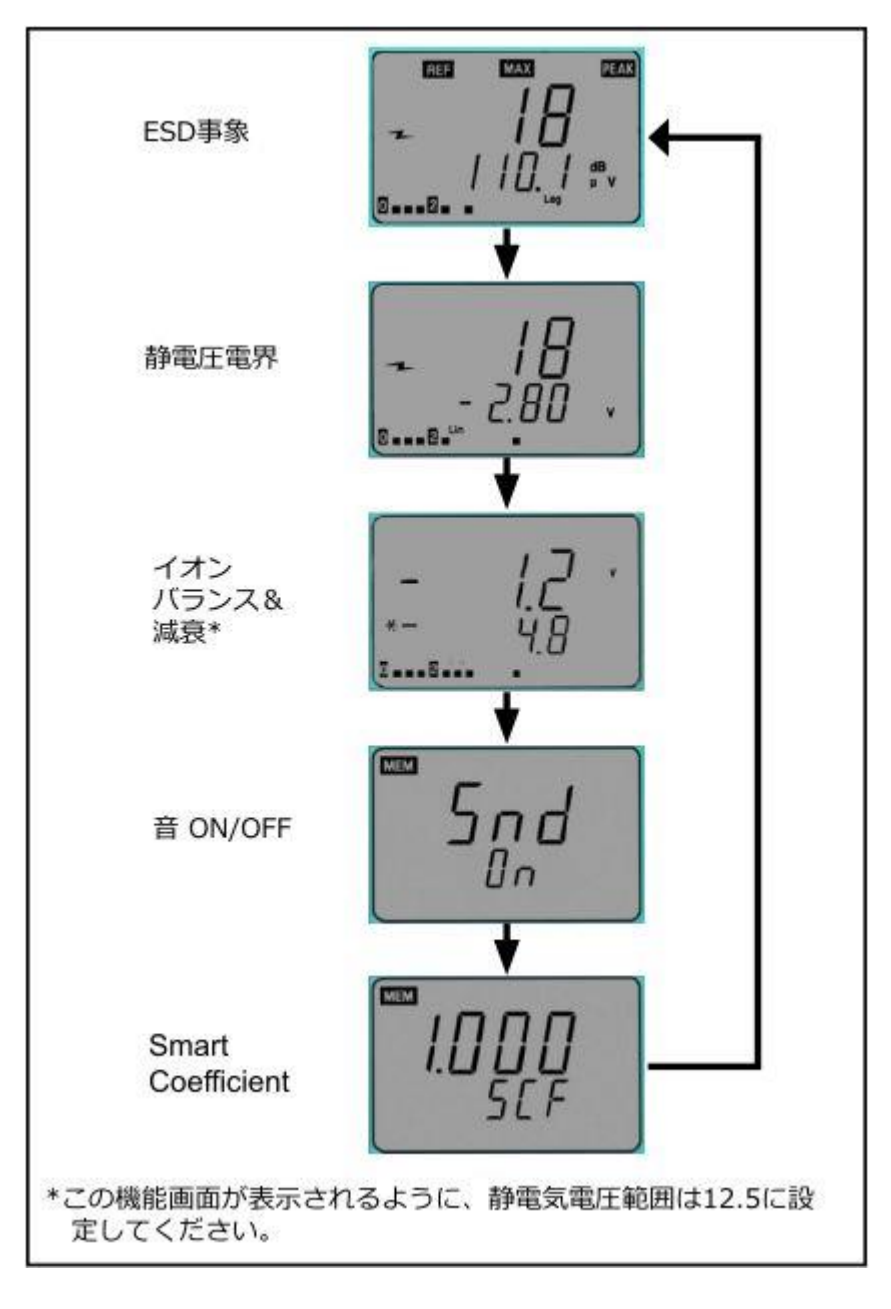

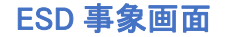

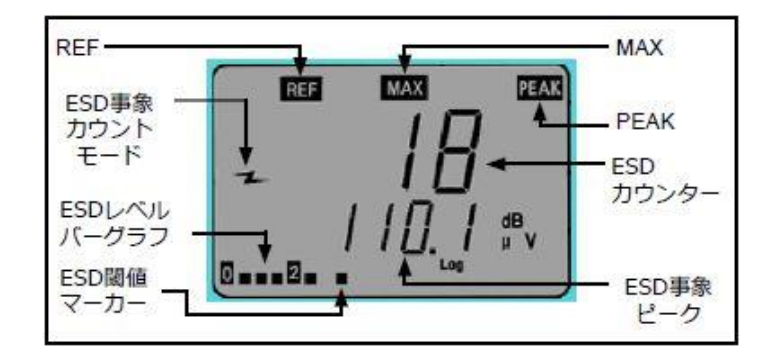

REF:ESD 事象閾値設定の間表示されます。

ESD 事象カウントモード:ESD 事象のカウントが作動していることを示します。

ESD レベルバーグラフ:現在の ESD レベルを表示します。

ESD 閾値マーカー:ESD レベルバーグラフ上の ESD 事象閾値を示します。

MAX:直前の測定期間中の最大 ESD 事象規模であることを示します。

PEAK:ノイズフィルターが使用可能であることを示します。「PEAK」が表示されていない時 は、ノイズフィルターが使用不可の状態です。

ESD カウンター:設定した閾値を超えた事象回数をカウントします。最大数は 1999 で、これ を超えると 0 に戻ります。

ESD 事象ピーク:アンテナ付近で発生した ESD 事象を受け取ったアンテナの電圧レベル (単位は dBμV)を表示します。

#### ESD 事象設定

- 1. コントロールレバーで画面を切り替えて ESD 事象画面(上写真)を表示させます。
- 2. コントロールレバーを一瞬下に向かって押し、ESD カウンターを 0 にリセットします。
- 3. ESD 閾値を変更するには、画面に「ESD」の文字が表示されるまでコントロールレバー を押し続けます。画面左上の「REF」は ESD 閾値が変更可能の状態であることを示しま す。コントロールレバーを左に動かすと閾値が小さくなり、右に動かすと大きくなります。 どちらの方向も早く値を増減させたい時は傾けたままホールドしてください。

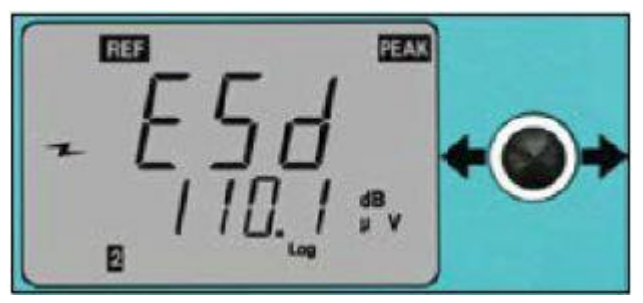

4. ノイズフィルターが使用可能の時は、本製品はほとんどの ESD 事象を検知し、EMIなど の他の信号は無視します。ノイズフィルターが使用不可の時は、すべての信号が検知 されます。ノイズフィルターの有効/無効を切り替えるには、"3"に記載された方法で ESD 閾値設定に状態にしてからコントロールレバーを上下に動かします。「Cdr OFF」は ノイズフィルターが無効、「Cdr On」は有効の状態であることを示します。

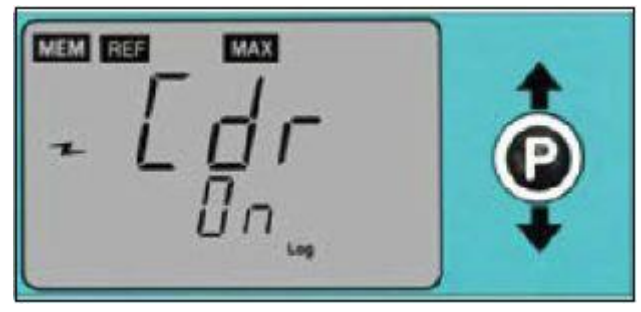

5. コントロールレバーを一瞬押すと、設定が保存されます。保存中は画面の左上に「MEM」 の文字が点滅します。保存完了後、モニターは再起動します。

注意:設定中に 10 秒間操作しないで放置すると、最後に保存した設定に戻ってしまい ます。すべての設定変更を保存するために、必ずコントロールレバーを押してください。

静電圧電界画面

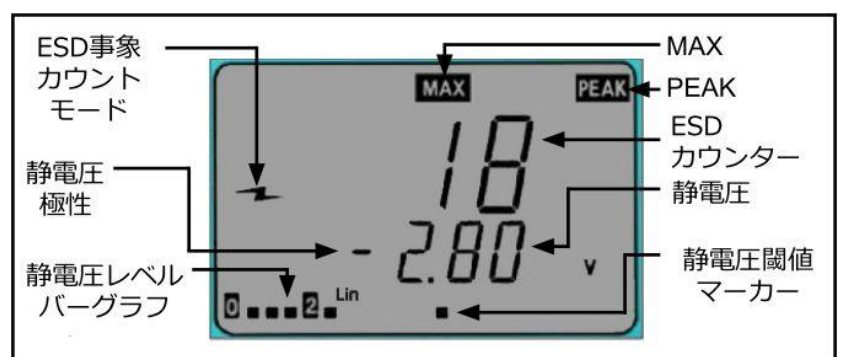

ESD 事象カウントモード:ESD 事象のカウントが作動していることを示します。

静電圧極性:静電圧の極性を示します。

静電圧レベルバーグラフ:現在の静電界の大きさの変化を極性に関係なく表します。

MAX:直前の測定期間中の最大静電圧規模であることを示します。

PEAK:測定中の静電圧が電圧範囲を超過した際に表示されます。

ESD カウンター:設定した閾値を超えた事象回数をカウントします。最大数は 1999 で、これ を超えると 0 に戻ります。

静電圧:アンテナで測定している信号の現在の値を V で表示します。

静電圧閾値マーカー:設定中の静電圧閾値をバーグラフ上で示します。

### 静電圧モニターの操作原理

静電圧画面では静電界の変化を測定します。静電界のいかなる変化も静電結合を経てア ンテナで電圧を発生させます。変化のない静電界ではアンテナで電圧が生じることはない ので、モニターの値は下がります。

### 静電圧の表示

画面左下の静電圧レベルバーグラフは、極性にかかわらず静電圧の絶対等級を表します。 電圧が事前に設定した警報レベルを超過した場合は警報アラームが鳴ります。

### 静電圧の設定

- 1. コントロールレバーで画面を切り替えて静電圧電解画面(前ページ写真)を表示させま す。
- 2. コントロールレバーを一瞬押し、ESD カウンターを 0 にリセットします。
- 3. 電圧範囲および閾値を変更するには、画面左上に「REF」の文字が表示されるまでコン トロールレバーを押し続けます。「REF」は設定の変更が可能であることを示します。
- 4. コントロールレバーを上下に動かして電圧範囲(12.5/100/250/500/1000V)を変更しま す。イオンバランス機能をご希望の場合は 12.5V に合わせます。
- 5. 閾値を小さくしたい場合はコントロールレバーを左に、大きくしたい場合は右に動かしま す。どうちらの方向も早く値を増減させたい時は傾けたままホールドしてください。
- 6. コントロールレバーを一瞬押すと、設定が保存されます。保存中は画面の左上に「MEM」 の文字が点滅します。保存完了後、モニターは再起動します。

注意:設定中に 10 秒間操作しないで放置すると、最後に保存した設定に戻ってしまい ます。すべての設定変更を保存するために、必ずコントロールレバーを押してください。

### イオンバランス&減衰画面

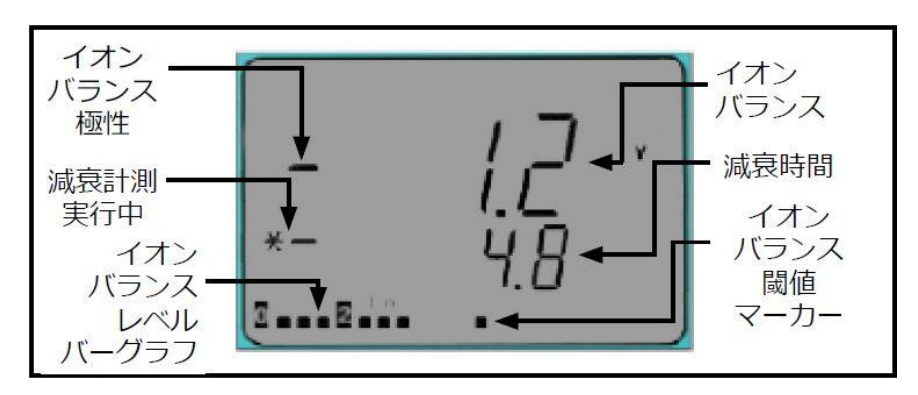

イオンバランス極性:イオナイザーのバランス(オフセット電圧)の極性を示します。

減衰計測実行中:減衰時間を測定している間、表示されます。

イオンバランスレベルバーグラフ:バランス(オフセット電圧)レベルを表します。

イオンバランス:イオナイザーのバランス(オフセット電圧)を表示します。

減衰時間:静電気を減衰するのにかかった秒数を表示します。16 秒を上回った時は、 「1‐‐.‐‐」と表示されます。

イオンバランス閾値マーカー:設定中のバランス(オフセット電圧)閾値をバーグラフ上で示 します。

注意:本製品はステディ・ステイト直流の重要環境イオナイザーとのみ互換性があります。 イオナイザーは±5V、もしくはそれ以上のバランス(オフセット電圧)でなくてはなりません。

### イオンバランス&減衰の設定

注意:この設定は静電圧範囲が 12.5Vni 設定されていないと変更することができません。 15 ページの「静電圧の設定」をご参照ください。

- 1. コントロールレバーで画面を切り替えてイオンバランス&減衰画面(上写真)を表示させ ます。
- 2. イオナイザーのバランス(オフセット電圧)および減衰時間を測定するために、コントロ ールレバーを一瞬押します。計測実行中は「\*-」が表示されます。測定終了時、バラン ス(上段)と減衰時間(下段)が更新されます。バランスと減衰時間は 3 分毎に自動的に 計測されます。バランスと減衰時間の測定中、静電圧モニタリングは待機状態となりま す。ESD 事象モニタリングは稼働したままです。
- 3. 電圧範囲および閾値を変更するには、画面左上に「REF」の文字が表示されるまでコン トロールレバーを押し続けます。「REF」は設定の変更が可能であることを示します。上 段の値は現在のバランス閾値を、下段の値は減衰時間閾値を表します。

4. 減衰時間閾値を小さくしたい場合はコントロールレバーを下に、大きくしたい場合は上 に動かします。どうちらの方向も早く値を増減させたい時は傾けたままホールドしてくだ さい。

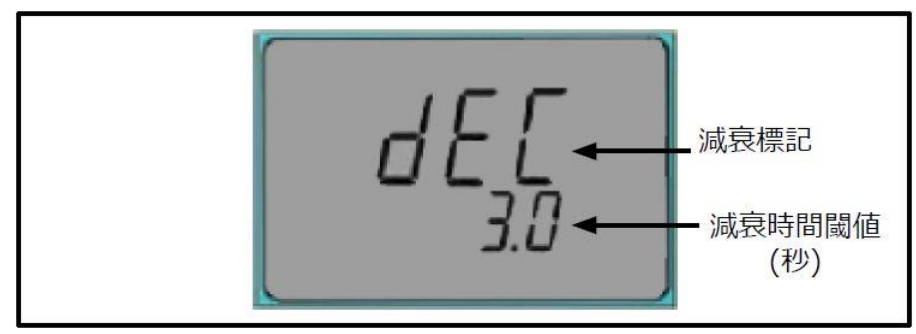

5. バランス閾値を小さくしたい場合はコントロールレバーを左に、大きくしたい場合は右に 動かします。どうちらの方向も早く値を増減させたい時は傾けたままホールドしてくださ い。

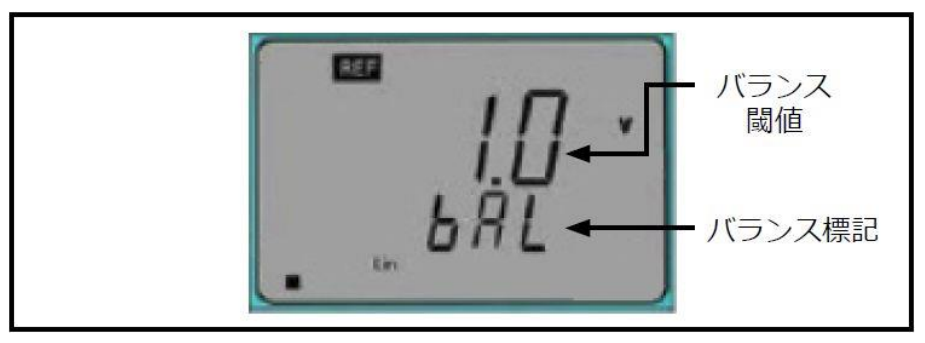

6. コントロールレバーを一瞬押すと、設定が保存されます。保存中は画面の左上に「MEM」 の文字が点滅します。保存完了後、モニターは再起動します。

注意:設定中に 10 秒間操作しないで放置すると、最後に保存した設定に戻ってしまい ます。すべての設定変更を保存するために、必ずコントロールレバーを押してください。

### 警報アラーム設定

1. コントロールレバーで画面を切り替えて音設定画面を表示させます。

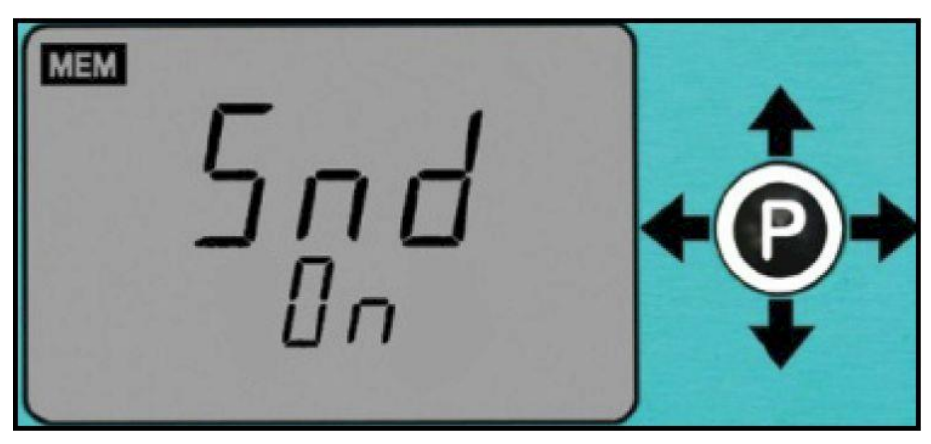

2. 警報アラーム設定を変更するには、「Snd」の下の設定が点滅するまでコントロールレ バーを押し続けます。

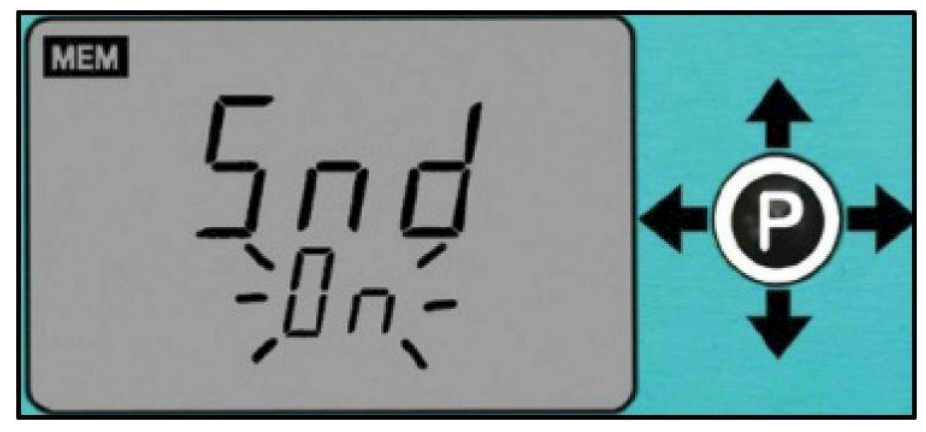

- 3. 警報アラームの ON/OFF を切り替えるには、コントロールレバーを右か左に動かします。
- 4. コントロールレバーを一瞬押すと、設定が保存されます。保存中は画面の左上に「MEM」 の文字が点滅します。保存完了後、モニターは再起動します。

### Smart Coefficient(SCF)

Smart Coefficient(SCF)機能は静電圧電界画面と互換性があります。この機能は、特に距 離が正確でない時などおおよその電圧を知りたい場合に便利です。例えば、アンテナが既 知の 1000V 静電圧源から 5 インチ(約 13 ㎝)離れている時、EM Aware モニターでは約 1000V と表示されるはずです。この 1000V 前後の数値はアンテナが静電圧源から離れると 変化し 600V に近い数値まで表示するでしょう。

Smart Coefficient 機能は、補正因子が可変の距離を補うことができます。数値を約 1000V まで戻すためには、SCF 値を 1.66 に設定しなければなりません。また、アンテナを近くまで 移動させた場合は 1400V と表示されるでしょう。この場合は、SCF 値を 0.71 に設定すれば 1000V に戻すことができます。

注意:前述の数値は説明目的で参考に述べた数値であり、この数値を正確な数値として参 照にしないでください。

Smart Coefficient は初期設定では 1.000 になっており、0.001 から 1.999 まで調整すること ができます。Smart Coefficient を調整する際は、SCF 値を設定するための参照用としての 既知の静電圧源があることが重要となります。この電圧源はパルス発生器やチャージプレ ートモニター(通常は 1KV)、関数発生器などが良いでしょう。

#### Smart Coefficient(SCF)の設定

- **MEM** UUU
- 1. コントロールレバーで画面を切り替えて Smart Coefficient 画面を表示させます。

2. SCF 値を変えるには、値が点滅し画面左上に「REF」の文字が表示されるまでコントロ ールレバーを押し続けます。「REF」は設定の変更が可能であることを示します。

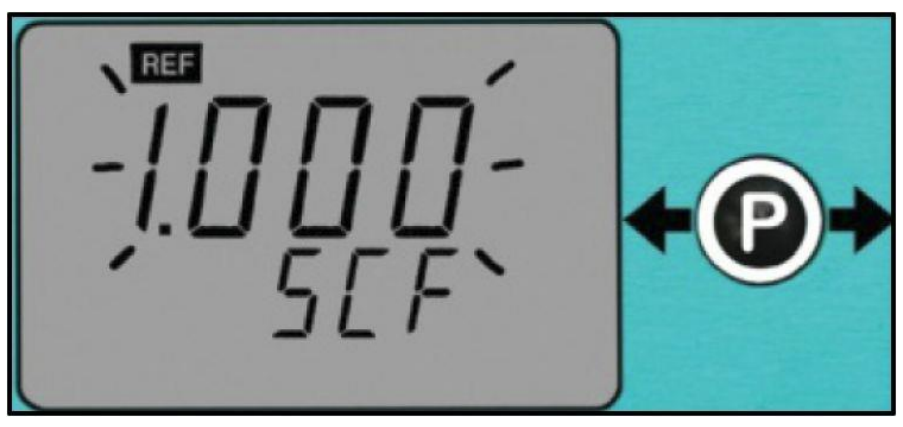

- 3. コントロールレバーを左に動かすと値が小さくなり、右に動かすと値が大きくなります。 どうちらの方向も早く値を増減させたい時は傾けたままホールドしてください。
- 4. コントロールレバーを一瞬押すと、設定が保存されます。保存中は画面の左上に「MEM」 の文字が点滅します。保存完了後、モニターは再起動します。

注意:設定中に 10 秒間操作しないで放置すると、最後に保存した設定に戻ってしまい ます。すべての設定変更を保存するために、必ずコントロールレバーを押してください。

### EM Aware 電卓ソフトウェア

ESD 事象電圧を概算するには EM Aware 電卓を使用します。EM Aware モニターで計測し た dBµV と電圧源からアンテナまでの距離を入力するだけです。EM Aware 電卓は CDM・ HBM・MM モデルに基づいて ESD 事象のおおよその電圧を表示します。

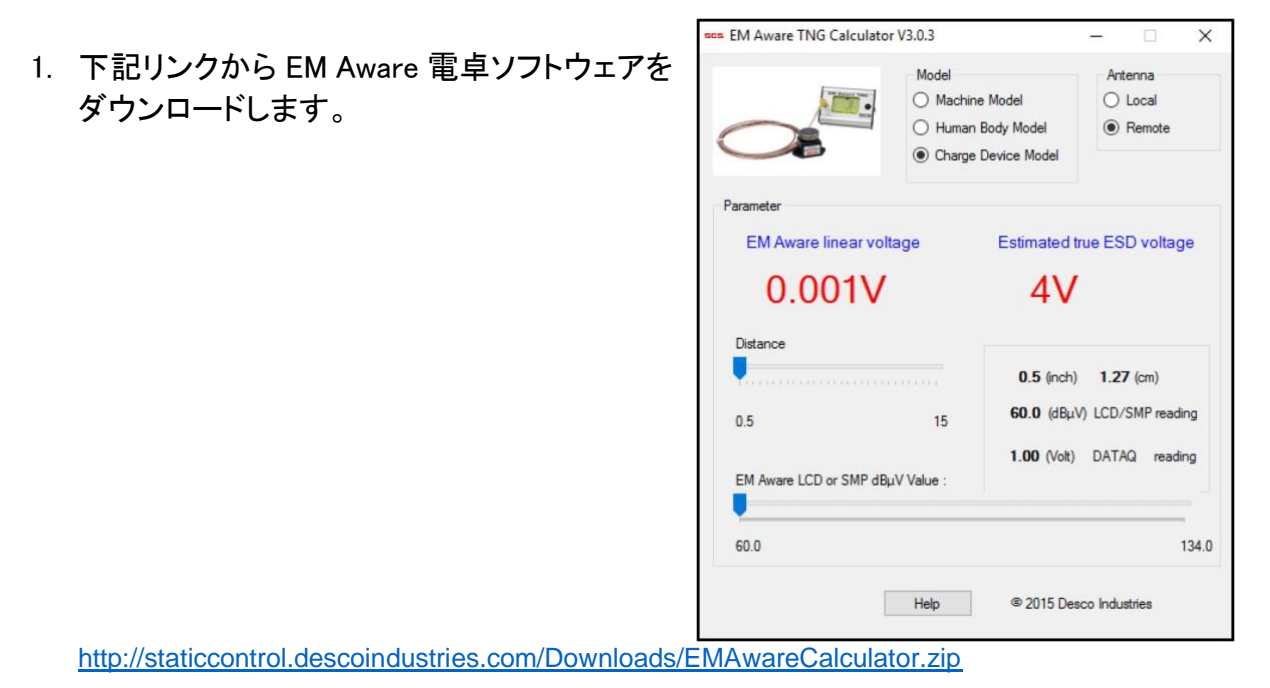

2. ジップフォルダーのファイルを展開すると、「setup.exe」が作動します。画面に表示され る手順に従ってソフトウェアをインストールします。

3. EM Aware モニターで計測した dBµV と距離をもとに ESD 事象電圧を計算するための EM Aware 電卓が作動します。

### <メンテナンス>

### 掃除方法

装置から電源アダプターを外します。乾いたブラシか掃除機を使って EM Aware モニターと アンテナを掃除します。接触部クリーナーかブラシで接触部を掃除し、すべての接続(電源 アダプター以外)をしっかりとはめます。掃除がすべて終わるまで電源アダプターは接続し ないでください。

### 修理およびサービス

お客様ご自身で修理できるパーツはありませんので、本製品をご自身で修理しようとしな いでください。点検や修理を希望される場合は、SCS 販売代理店、もしくは公認卸売業者 にお問い合わせください。

### <校正>

製品の校正を希望される場合は、SCS 販売代理店、もしくは公認卸売業者にお問い合わ せください。

#### <仕様>

#### 電源

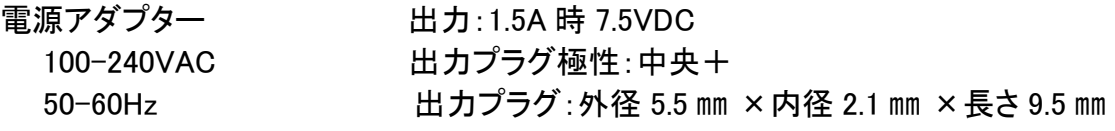

### ESD 事象モニター

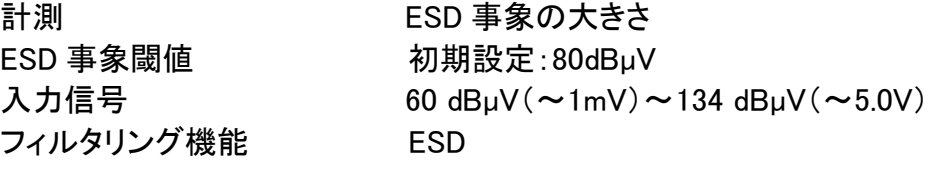

### 静電圧モニター

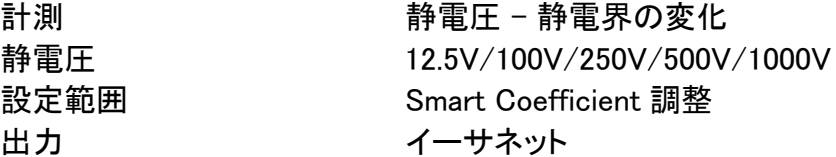

### イオンバランスおよび減衰時間モニター

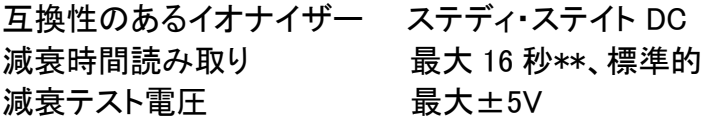

### 相互接続性

一般

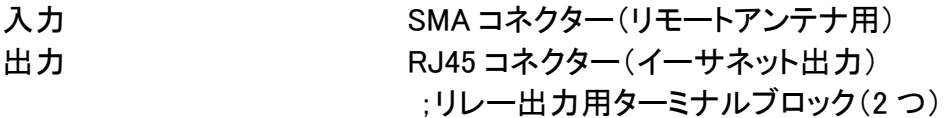

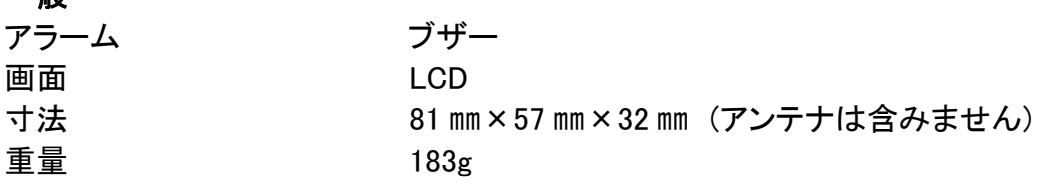

\*\*同じ環境下でイオンバランスおよび減衰時間の計測をしても、常にチャージプレートモニ ターと相関があるとは限りません。本製品は、チャージプレートモニターの代わりにイオナ イザーの常時テスト用としてご使用いただくことはできません。

### <安全に関する注意事項>

本製品をご使用になる前に下記注意事項を含む取扱説明書(本誌)をお読みいただき、十 分にご理解いただいたうえでご利用ください。

#### 使用目的

SCS EM Aware モニターは、ESD 問題の危険な兆候を知らせるための最大3つまでの重要 なパラメーター(ESD 事象・静電圧電界の変化・イオナイザー性能)を監視します。これらの パラメーターの閾値は自由に調節できます。モニターはアルミニウムケース、LCD 画面、コ ントロールレバー、リモートアンテナ、電源アダプター、データ出力端子で構成されています。 この取扱説明書に記載された使用環境に則った屋内工業施設/産業環境に設置し、他の 使用目的や場所では使用しないでください。本製品を取扱説明書通りに使用しなかった場 合は、正常に機能しない可能性があります。

### 警告

感電および火災を防ぐために…

- ・ 損傷した電源アダプターは絶対に使用しないでください。損傷した場合は、SCS が 提供しているパーツのみを使用してください。
- いかなる場合も電源アダプターの改造や修理をご自身で行わないでください。代替 品を希望される場合は、弊社のサービスセンターまでお問い合わせください。
- ・ EM Aware モニターおよび電源アダプターを屋外もしくは濡れた(湿気の多い)環境 で使用しないでください。また、次ページに記載された使用環境以外では絶対に使 用しないでください。
- ・ 掃除する際は乾いた布のみをお使いください。
- 感電を防ぐために…
	- ・ 電源アダプターは、SCS が提供しているもので、各国に対応したアダプターを使用 してください。
	- ・ 電源アダプターと RJ45 データケーブル両方を差し込んだ状態で EM Aware モニタ ーの電源を入れないでください。
	- ・ プラグを抜くことが難しくなる場所に付属品や他の機器を置かないでください。
	- 本製品の近くに常に電源元(ソケットもしくはコンセントロ)を置いてください。電源プ ラグを抜くことによりすぐに OFF にできます。

### 注意

環境汚染を防ぐために…

・ モニターおよび電源アダプターを廃棄する場合は、各地方自治体の法令に従って 廃棄してください。

#### 通知

機器の損傷および故障を避けるために…

- モニターの各テストモードが正常に機能しているかどうかを定期的に確認してくださ い。
- 機能動作確認を必要に応じて行い、適切な操作方法を確認してください。
- ・ ツールおよび静電気拡散性表面をモニターに接続する前に、適切に接地してくださ い。

### <使用環境>

本製品は下記環境下でテストされており、安全にお使いいただけます。 (機器性能を保証するものではありません。)

- ・ 屋内での使用
- ・ 防水性:IPX0
- ・ 標高:2000m 以下
- ・ 主電源電圧機能:通常電圧の±10%以下
- 過度過電圧:過電圧レベルⅡ以下
- ・ 主電源での一時的な過電圧
- ・ 汚染度 2
- ・ 温度:10℃~43℃
- ・ 湿度:80%(31℃)~50%(40℃)

### 限定保証

弊社の保証規定に関する詳細は

<http://www.descoasia.co.jp/Limited-Warranty.aspx>

をご覧ください。

### 保証規定

 本製品は、米国 DESCO Industries Inc. 社により製造され、日本国内の販売、保守、サー ビスは、DESCO JAPAN 株式会社が担当するものです。

本製品が万一故障した場合は、製品購入後一年以内については無料で修理調整を行い ます。ただし、以下の項目に該当する場合は、上記期間内でも 保証の対象とはなりません。

(1) 取扱説明書以外の誤操作、悪用、不注意によって生じた故障。

- (2) 当社以外で行われた修理、改造等による故障。
- (3) 火災、天災、地変等による故障。
- (4) 使用環境、メンテナンスの不備による故障。

保証の対象となるのは、本体で付属品、部品等の消耗は、保証の対象とはなりません。

\*本保証は、上記保証規定により無料修理をお約束するもので、これによ りお客様の法 律上の権利を制限するものではありません。

\* 本保証内容は、日本国内においてのみ有効です。

機器に明らかなる不良がある場合については、下記内容を当社にご連絡下さい。

- 1) 機種名または、品番 4)ご購入年月日
- 

2) 製品シリアルナンバー 5)御社名、部署名、担当者名

3) 不良内容(できるだけ具体的に) 6)連絡先

以上の内容を検討致し返却取扱ナンバーを御社に連絡致します。製品を返却する場合 は、返却取扱ナンバーを製品に添付してご返却下さい。 返却ナンバーが表示されていない場合は、保証の対象とならない場合があります。

**DESCO ASIA** 

DESCO JAPAN 株式会社 〒289-1143 千葉県八街市八街い 193-12 Tel: 043-309-4470 http://www.descoasia.co.jp/